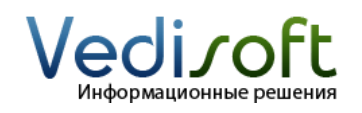

**E-mail** info@vedisoft.info<br>**Caйт** www.vedisoft.info **Сайт** www.vedisoft.info

## **Как настроить почтовый ящик для массовой email-рассылки?**

С помощью массовой email-рассылки вы можете легко и с минимальными затратами оповестить ваших клиентов о предстоящей акции, специальном предложении, новостях компании и т.д.

Для проведения email-рассылки ознакомьтесь со следующими инструкциями:

- **«Как настроить почтовый ящик для массовой emailрассылки?»**
- **«Как настроить массовую email-рассылку?»**
- **«Как сделать массовую email-рассылку клиентам?»**

В этой инструкции мы расскажем о том, как настроить почтовый ящик для массовых email-рассылок. Обратите внимание, что настройку почтового ящика необходимо производить только один раз, перед проведением вашей первой email-рассылки.

Перейдите в модуль Маркетинг. В меню слева щелкните по ссылке «Настройка E-mail».

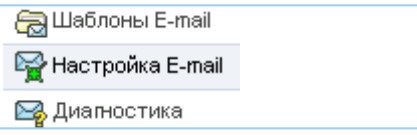

Задайте параметры почтового ящика, который будет использоваться для email-рассылок:

- От (имя) имя, которое будет указано в качестве имени отправителя
- Отправка почты с помощью здесь выберите «SMTP»
- От (адрес) email-адрес, с которого будут рассылаться письма
- Сервер исходящей почты пожалуйста, уточните адрес сервера исходящей почты (SMTP-сервера) у вашего системного администратора
- SMTP-порт пожалуйста, уточните SMTP-порт исходящего сервера у вашего системного администратора
- Использовать SMTP аутентификацию? пожалуйста, уточните, используется ли на почтовом сервере SMTP аутенификация, у вашего системного администратора
- Использовать SSL пожалуйста, уточните, используется ли на почтовом сервере SSL шифрование, у вашего системного администратора.
- SMTP-логин ваш логин для отправки писем. Обычно совпадает с названием почтового ящика или с его первой частью (с тем, что стоит до «собачки»)
- SMTP-пароль ваш пароль для отправки писем

По окончании, нажмите кнопку «Далее». Поставьте галочку в поле «Создать новую учетную запись». Укажите параметры почтового ящика, который будет использоваться для получения ответов по email-рассылке:

Имя учетной записи – любое название

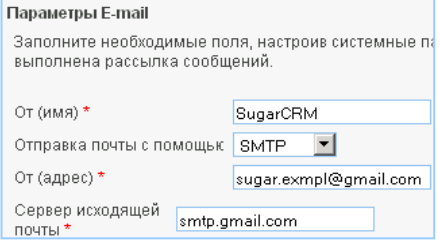

- Сервер входящей почты пожалуйста, уточните адрес сервера входящей почты (POP3 или IMAP сервера) у вашего системного администратора
- Протокол почтового сервера пожалуйста, уточните протокол  $\bullet$ сервера входящей почты у вашего системного администратора
- Порт пожалуйста, уточните порт сервера входящей почты у  $\bullet$ вашего системного администратора
- Использовать SSL пожалуйста, уточните, используется ли SSL  $\bullet$ шифрование на сервере входящей почты, у вашего системного администратора
- Адрес отправителя адрес отправителя, указываемый в письме  $\bullet$ при ответе
- Логин логин к ящику на сервере входящей почты
- Пароль пароль к ящику на сервере входящей почты

Нажмите кнопку «Далее», а затем кнопку «Сохранить».

## Новая учетная запись

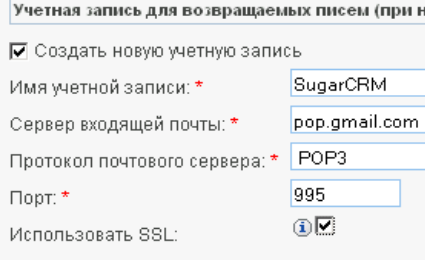